# 4. 登录

使用网线登陆WebUI,把本设备用原装电源适配器上电后,用网线将设备和电脑连接。或者将设备和电脑 连在同一个路由器或交换机下。

SCIENCE IMAGE is a trademark of SCIENCE IMAGE Tech. Ltd

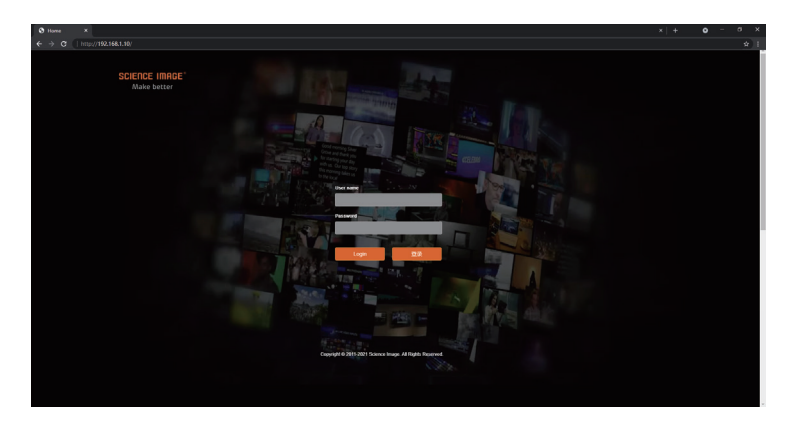

使用USB RNDIS功能登陆WebUI,把设备先用原装电源适配器上电后,然后用USB线将设备和电脑连接。

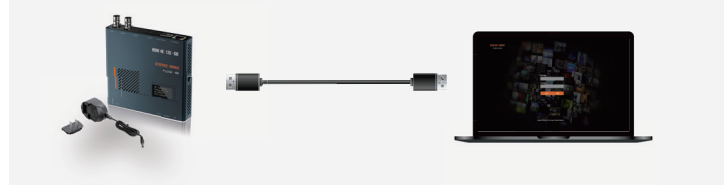

首次登陆可能需要安装RNDIS驱动,如果装过驱动,请直接输入管理地址192.168.88.8登陆 WebUI 。

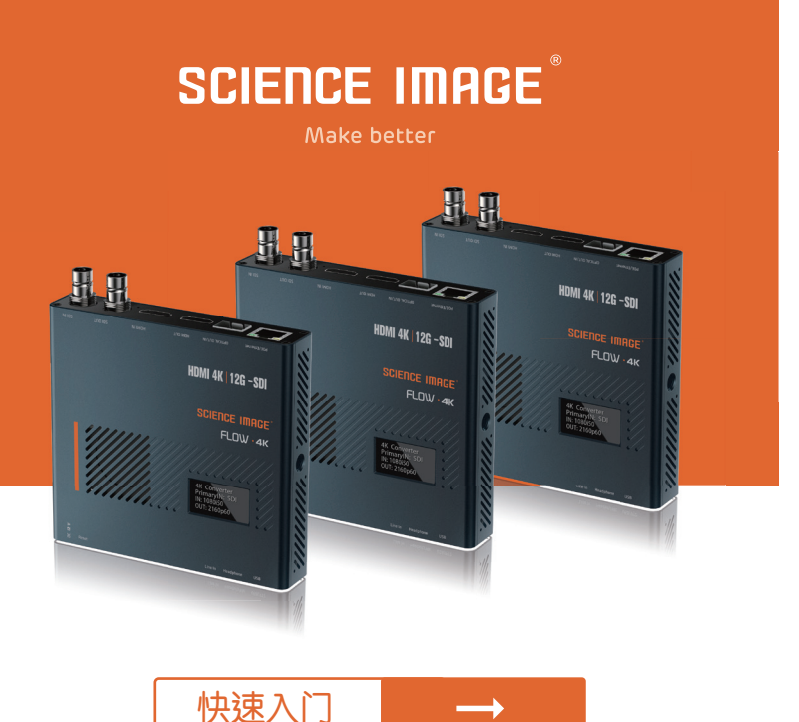

# 1. FLOW 4K 接口和指示灯介绍

## 安装RNDIS驱动

D 在电脑桌面上右键我的电脑——管理——设备管理器‧在设备管理器中出现未知设备RNDIS。

 $-$  01  $-$  05  $-$  05  $-$  05  $-$  05  $-$  05  $-$  05  $-$  05  $-$  05  $-$  05  $-$  05  $-$  05  $-$  05  $-$  05  $-$  05  $-$  05  $-$  05  $-$  05  $-$  05  $-$  05  $-$  05  $-$  05  $-$  05  $-$  05  $-$  05  $-$  05  $-$  05  $-$  05  $-$  05  $-$  05  $-$  05  $-$ 

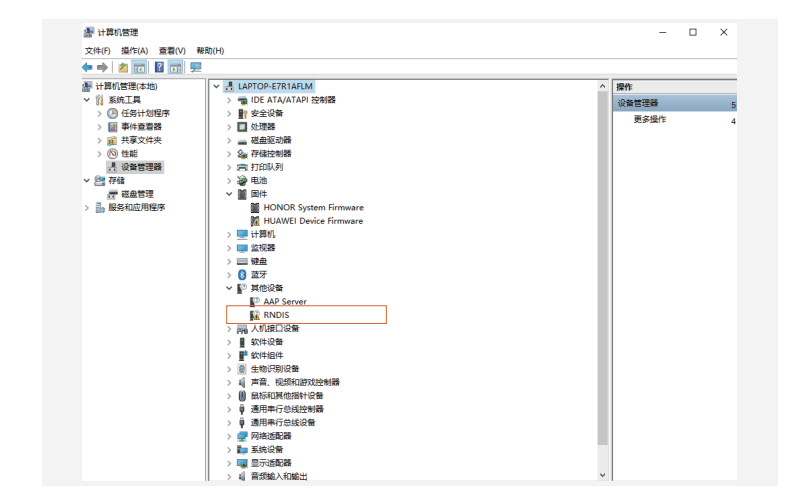

● 右键RNDIS选择更新驱动程序——浏览我的计算机以查找新的驱动程序——让我从计算机上的可用的 驱动列表选取——网络适配器——Microsoft——远程NDIS兼容设备。

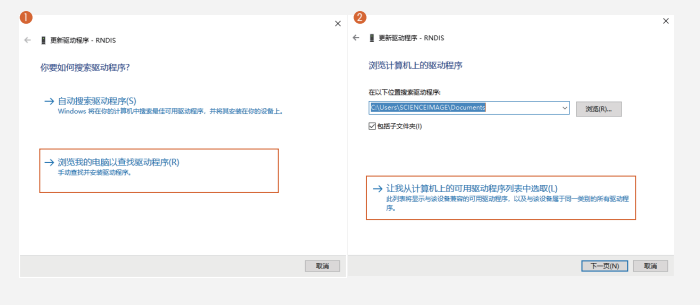

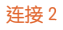

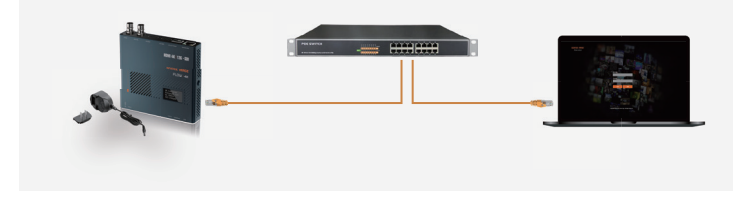

打开IE浏览器,在OLED屏幕上输入IP地址,进入Web UI首页。默认用户名: admin 密码: admin

# 2. 2种方式上电并连入局域网

对于FLOW 4K系列,可以选择直流输入和POE两种供电方式

## **12V DC-IN**

Get more information

**SCIENCE IMAGE<sup>®</sup>** 

Make better

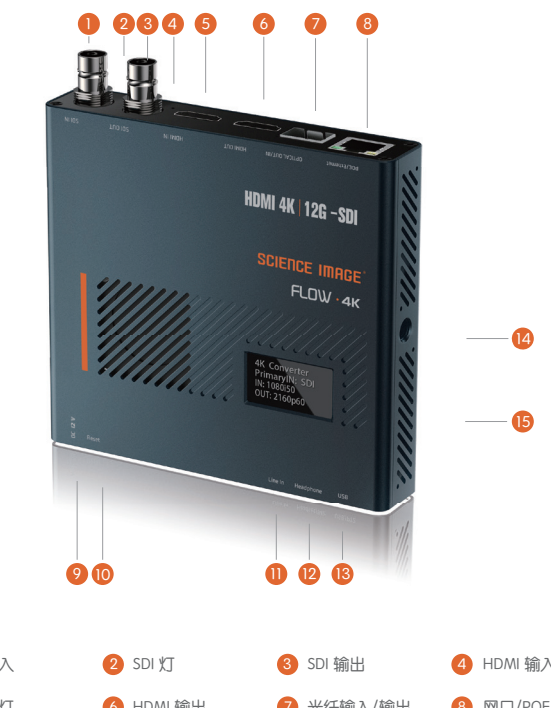

For more information and download user manual, please visit http://www.science-image.com/

**FLOW 4K**

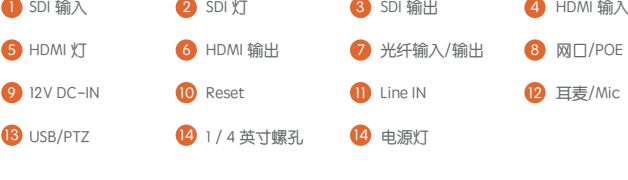

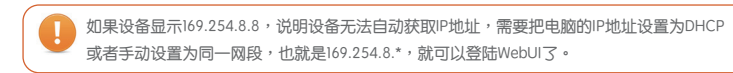

连接1

 $\equiv$ 

 $\cap$   $\cap$ 

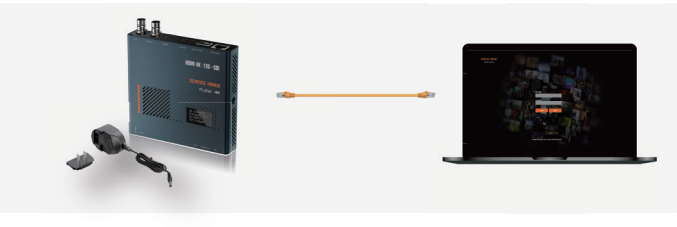

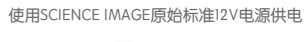

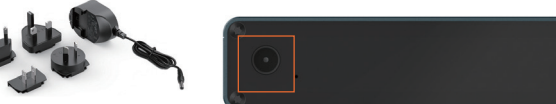

请始终使用正版SCIENCE IMAGE电源适配器,第三方产品可能会造成永久性损坏。

## 2)POE 电源供应器

通过连接支持POE(以太网供电)的千兆网络交换机上电

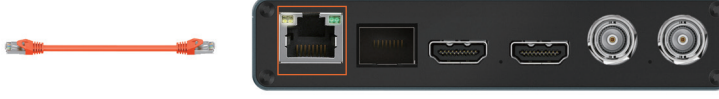

PoE支持以太网供电(802.11 af/at)

总是使用认证的802.11 af/at与最低10W端口功率容量,它是一个干兆网络交换机。

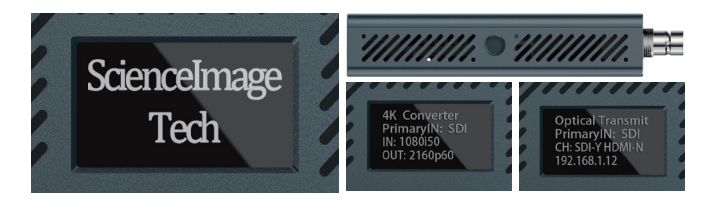

开机后,你会发现OLED屏幕上开始出现"SCIENCE IMAGE Tech"字样,右边的电源灯开始亮起。 此时<sup>,</sup>设备成功上电。

# 3. OLED屏幕显示说明

使用网线登陆WebUI,把本设备用原装电源适配器上电后,用网线将设备和电脑连接。或者将设备和电脑 连在同一个路由器或交换机下。

**1** 如果设备显示169.254.8.8, 说明设备无法自动获取IP地址,需要把电脑的IP地址设置为DHCP 或者手动设置为同一网段,也就是169.254.8.\*, 就可以登陆WebUI了。

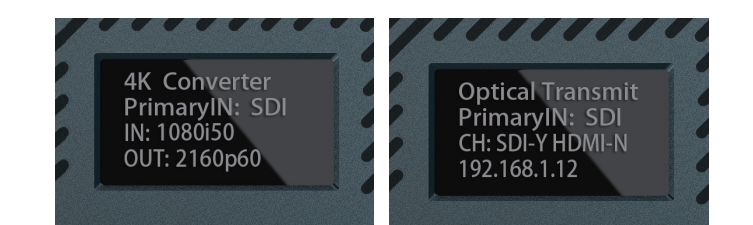

- **Ⅰ** 第一行: 4K Converter/ Optical Transmit/Optical Receiver 分别显示当前设备名称和光端机的状态(不打开光端机功能不显示,打开后光发送端显示Optical Transmit, 光接收端时则显示Optical Receiver)。
- 2 第二行: PrimaryIN: SDI 显示当前设备优先识别哪路输入,SDI或HDMI。
- 3 第三行: IN: 1080i50 / CH: SDI-Y HDMI-N 分别显示设备当前输入源的视频格式(当设备作为光接收端时,显示的则为光输入的视频格式)和 是否检测到SDI和HDMI输入(Y代表有输入,N代表无输入) 。
- 第四行: OUT: 2160p60 / 192.168.1.12 4 分别显示输出的视频格式(视频格式转换列表所选择的格式)和设备当前的IP地址。

# 5. 设备信息

本页面为FLOW 4K设备信息页,包含信息如下

D ̄设备运行时间(自上电起)丶当前输入的HDMI源或SDI源的视频分辨率和音频频率丶主芯片的实时温 度︑内存占用率以及设备详细参数信息︒

#### 2) 设备信息包含:

设备名称﹑设备序列号﹑硬件版本﹑固件版本(可随着版本更新在系统页面升级)﹑MAC地址(唯 一旦不可修改)、设备IP地址(可在网络页面随时修改)、本地IP地址(本地PC或手机的IP地址)、 磁盘空间(硬件flash盘空间使用情况) 。

自动模式(DHCP)需要在连接路由器的链路中使用,由路由器实时动态分配给本设备IP地址,每次上 电会随机分配给设备一个IP地址,可按路由器分配到的IP地址登录网页端修改相应信息(若链路中无路由 器分配IP地址,设备IP默认为169.254.8.8)。点击自动按钮,切换此模式,随后设备将自动重启并获得链 路中路由器分配到的IP地址(此过程大概30s),待本设备屏幕上显示出新的IP地址后在浏览器输入IP登录 即可︒

若选中此模式︐需要用户将本设备的IP地址信息设置成与本地PC或手机的IP地址信息在同一个网段 内。例如:查看本地电脑以太网IPv4信息为"IP地址:192.168.1.140 子网掩码:255.255.255.0 默认网关: 192.168.1.1"则可将本设备IP地址设置为:"IP地址:192.168.1.142;网关:192.168.1.1;子网掩码 255.255.255.0 "网关跟子网掩码与本地电脑或手机相同,IP地址只要在本网段内不与其他地址冲突即可。

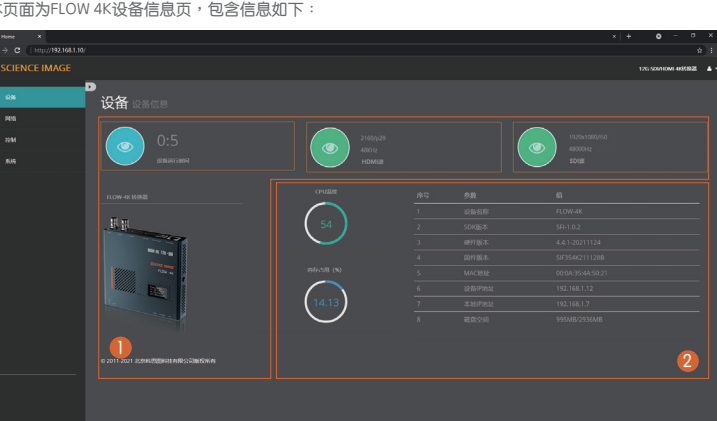

总共有4个页面:设备, 网络, 系统和控制。设备显示的是一些基本信息,如输入的视频源格式﹑设备名 称、固件版本等,您可以实时监控设备的工作状态和运行情况。

## 6. 网络设置

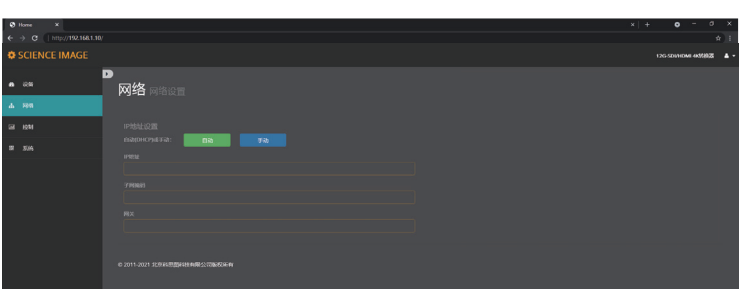

# IP地址设置

#### D 自动模式

#### 2 手动模式

答:这是因为设备的网络设置为自动获取IP模式,但与设备相连的局域网中没有路由器为设备分配IP地 址。所以会显示169.254.8.8,可直接输入IP地址登录Web界面,进行修改。如局域网内有路由器,还出现此 IP︐尝试断电重启设备︒

#### ❹ 问:为什么设备输出到显示设备的图像在颜色丶声音或图像上出现异常?

答:尝试断电重启设备。

# 7. 控制面板设置

控制面板设置页面可对视频的输出格式转换、输入源优先选择、光端机和外部音频嵌入等进行设置。

# 9. 常见问题

### ❶ 问:为什么设备无法启动?

答:检查设备电源指示灯(位于机箱右侧)和OLED屏幕是否亮起,使用官方电源适配器重新启动﹔设备升级 过程中请勿关闭升级页面和电源!!如果不小心在升级过程中关闭升级页面或断电导致设备无法启动︐请尝试一 键恢复出厂设置。

### 2) 问:为什么不登录Web界面?

答:检查设备的IP地址与计算机的IP地址是否在同一网段,设备的IP地址与网段内其他设备的IP地址是否冲 突; 检查网络环境是否良好; 尝试断电并重新启动设备。 如用RNDIS功能登陆,请先用DC上电,再连接USB,首 次需安装驱动,登陆IP为192.168.88.8。

### 问:为什么设备的IP地址显示为169.254.8.8? 3

### 问:为什么光端机功能用不了? 5

答:光端机只支持SCIENCEIMGE的设备之间进行传输,而且需使用官方指定的光模块。检查两台设备的 光端机是否都为打开状态,并且是一端发送,一端接收。还需注意两台视频格式转换中选择的格式帧率要同 为整数或者同为小数(一端是1080p60,另一端是1080p59.94则不行)。

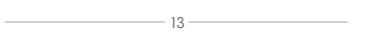

#### 1 重置登录密码

修改登录密码,点击应用,密码修改完成后,在下次登录时生效。

#### 2 恢复出厂设置

恢复出厂设置有两种:第一种是改变固件版本,只将webUI上的所有参数恢复到初始状态,包括网络、 系统内的所有设置,这种恢复出厂设置只需点击webUI上的一键恢复,接着点击确认,设备立即重后。

### 3 固件升级

在本公司官网会定期发布新的升级固件,用户可根据需要下载最新的固件进行升级,下载地址 "http://www.science-image.com/download/"︐下载后可点击【系统】页面的【打开升级页面】按钮进入到 升级页面或者点击右上角的人形图标再点【固件升级Upgrade】按钮即可。

#### 4 设备重启

点击盒子重启控制下的重启设备按钮,所控制的设备进行系统重启。

#### 硬件恢复出厂设置 !!

按住Reset键(前面板针孔处),同时给设备上电,待看到OLED第一行显示"System Recover"时,释放 复位键。恢复出厂过程tally亮红灯并开始闪烁,当屏幕第二行显示"Burning: 100"时,tally常亮绿灯,恢 复出厂完成,整个过程需要20分钟左右,此时给设备重新上电即可。

#### 4 外部音频嵌入设置

主音频音量就是视频源的音量,Line IN音频音量是音频嵌入的音量,当通过Line IN嵌入外部音频时,只 需把音量打开即可,默认为静音。两路音频音量可根据需求,自由调节。

#### 2 HDMI转SDI下变频变换

#### 1 SDI转HDMI上变频变换

#### 3 光端机应用拓扑图

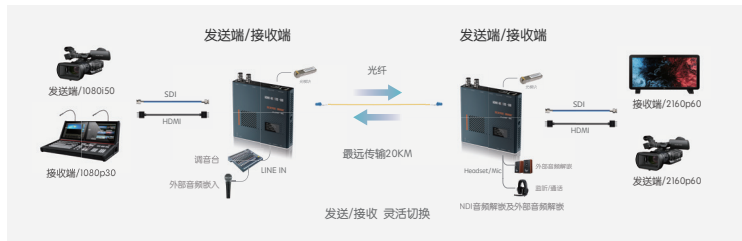

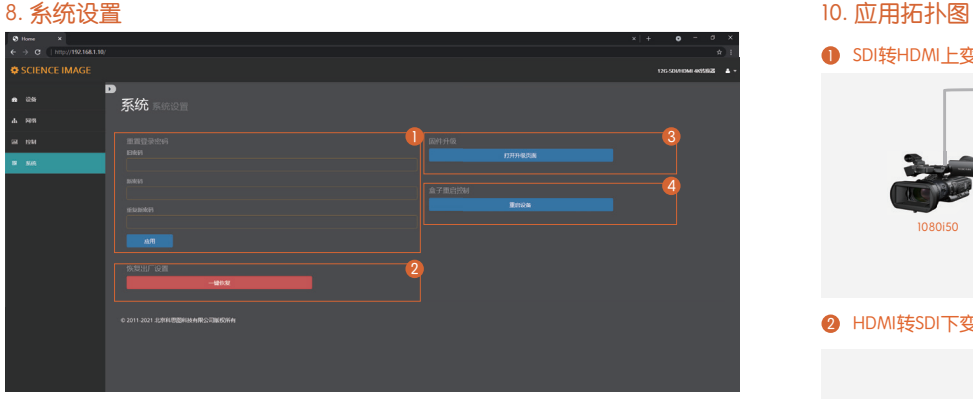

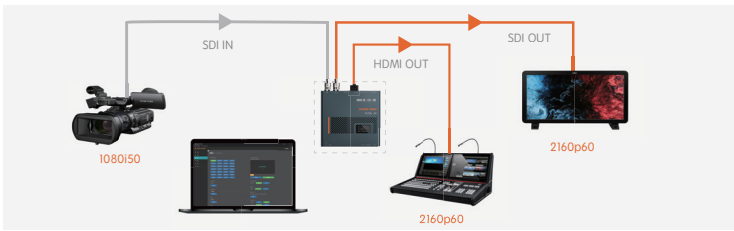

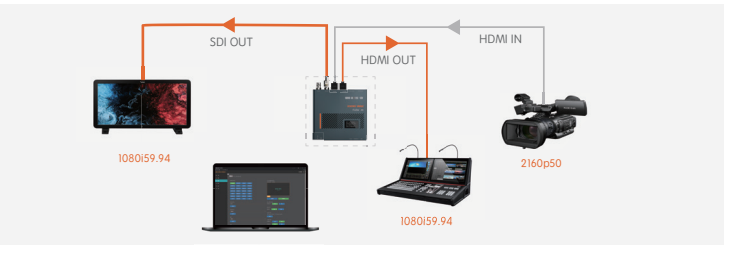

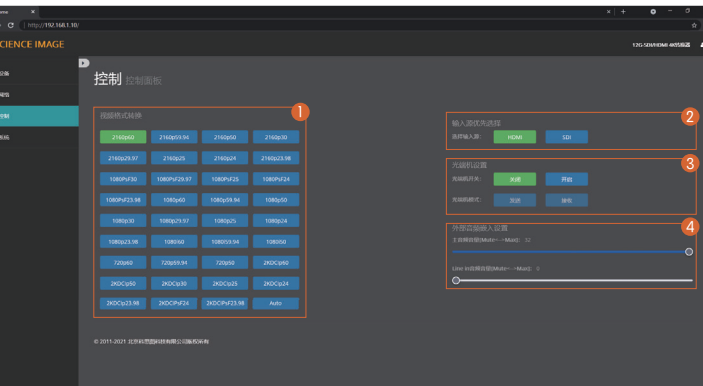

#### **1 视频格式转换**

无论输入是什么格式,通过点选下面的格式,就可以把输出转换到相应的格式,这样的转换不会改 变画质,选中格式后呈绿色,若不需要进行变换,选择Auto,也就是跟输入源格式相同。使用光端机功 能时,发送端和接收端两台设备选择的格式频率要同为整数或同为小数。

## 2 输入源优先选择

同时输入SDI和HDMI两个源时,默认优先选择HDMI源,要想选择优先SDI源,直接点击SDI即可,选中状 态下呈绿色。当只有一个输入源时将自动识别,不受此设置影响。

#### 8 光端机设置

光端机设置是把设备当做光端机,使用光纤进行数据传输,需要一发一收两台设备。首先选择一台设备 为发送端,登录WebUI,在控制页面下找到光端机设置并开启洗择发送模式。视频格式转换和输入源优先洗 择可以分别对光信号传输进行变频变换和信号源的选择。然后选择另一台设备为接收端,同样登录接收端的 WebUI, 开启光端机设置并选择接收模式, 此时SDI OUT 和HDMI OUT就会输出光信号。同样的光输出也可以 进行视频格式转换,但要注意与发送端选择的格式频率要同为整数或同为小数。

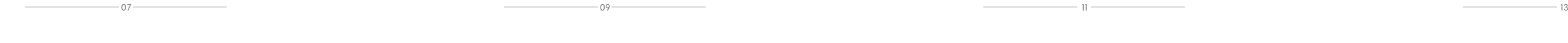

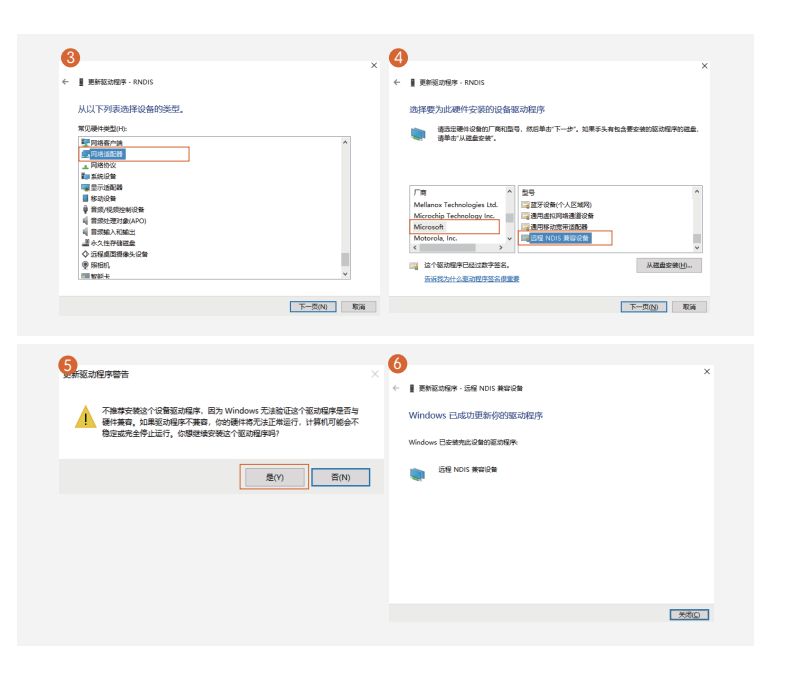

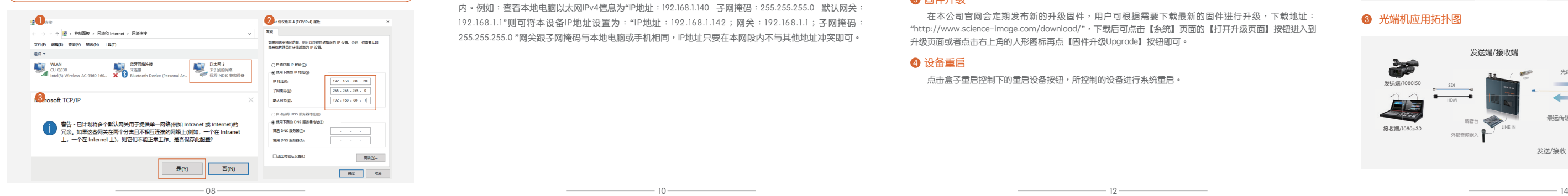

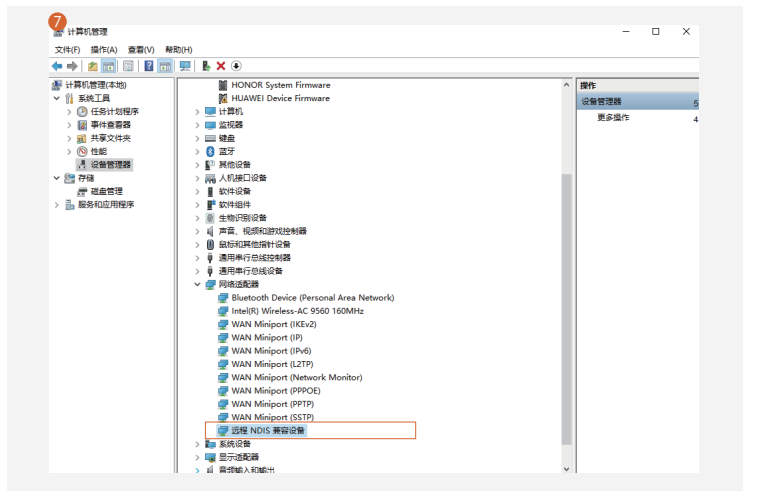

注意:如果登录不上,可在网络连接中修改NDIS新网卡的IP地址到192.168.88.\*,和设备在同一  $\blacksquare$ 网段的IP地址即可,但局域网内设备不能用相同的IP地址。